## *iShop*UTRGV Quick Reference Guide

## How to – Add Multiple Lines to a Requisition (Non-Catalogs and Showcased Forms)

iShopUTRGV allows to add multiple lines to a requisition. Multiple lines can be added on a **Small Purchase Order Request** or on any of the **Showcased Forms.** \*Questions can be emailed to: [ishop@utrgv.edu](mailto:ishop@utrgv.edu)

## Small Purchase Order (Non Catalogs)

֦

1. Once you have created a new shopping cart click on the iShop home page and open the "Non Catalog item"

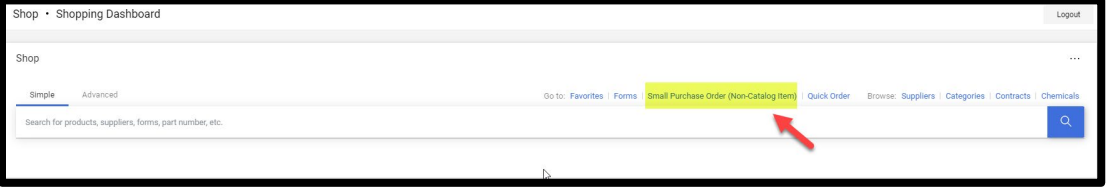

2. Complete all requested information on the Small Purchase Order Item for your first expense (line) and click "Save And Add Another"

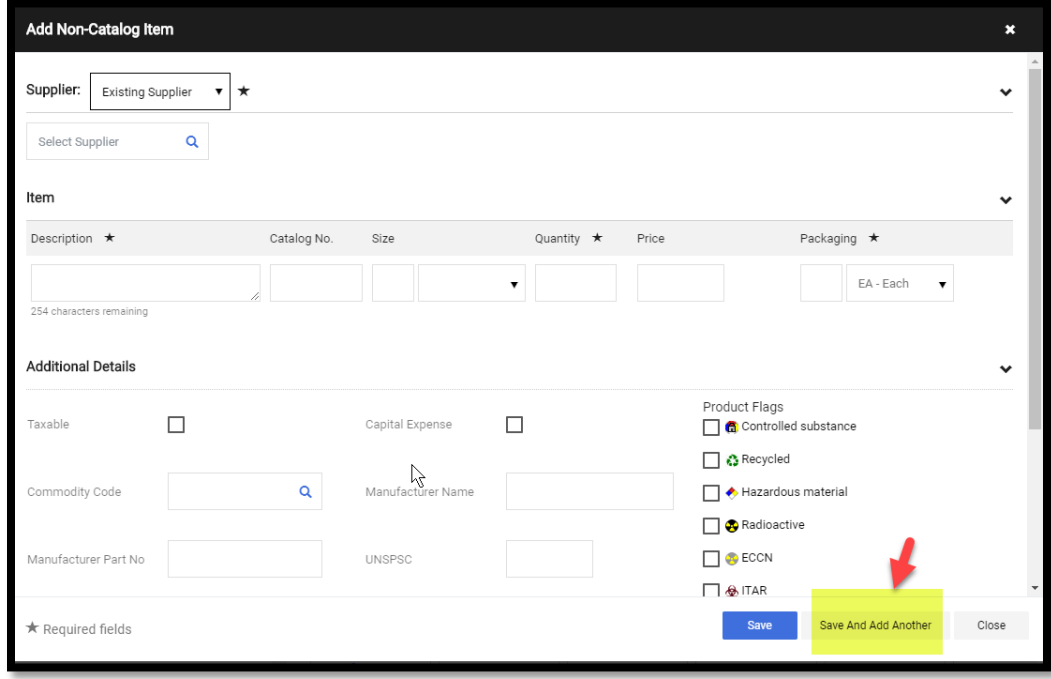

3. You will see an overview at the top of the Small Purchase Order displaying the lines that have been added. The system will keep the supplier information but will clear the product description and all other fields. Complete the fields for the next product.

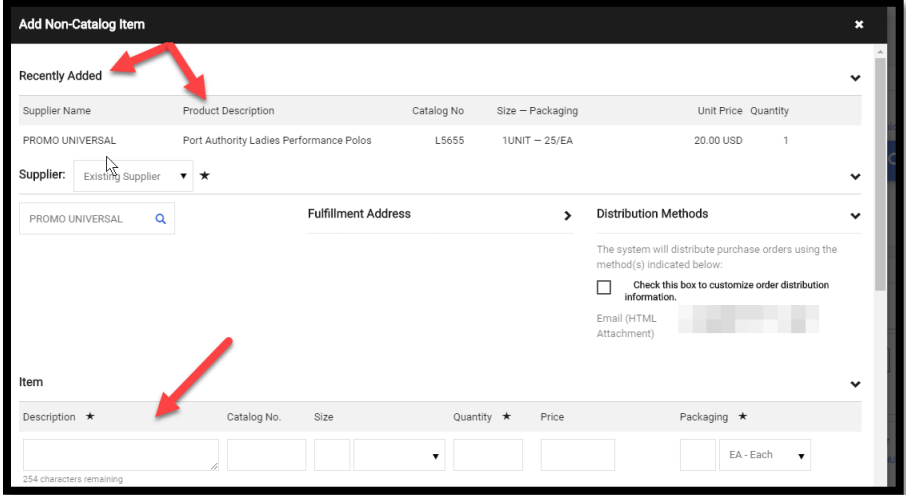

4. If more expenses (lines) are needed keep clicking "Save and Add Another". On your last item click on "Save" to go to your cart and submit requisition for approval

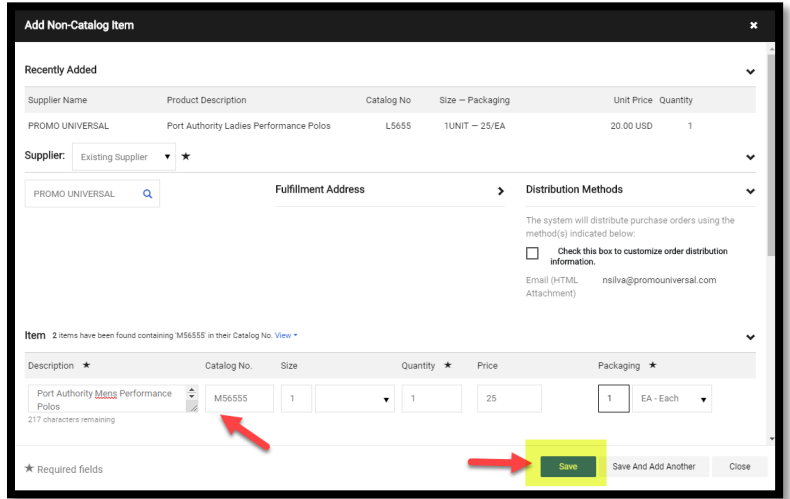

5. You will received a notice indicating that all lines were successully added.

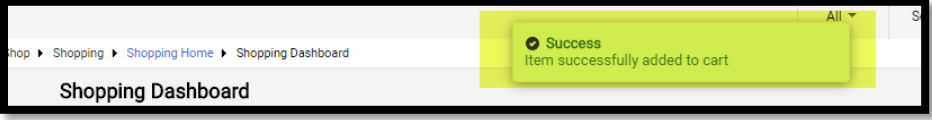

## Showcased Forms

1. Once you have created a new shopping cart click on the iShop home page and open the applicable form

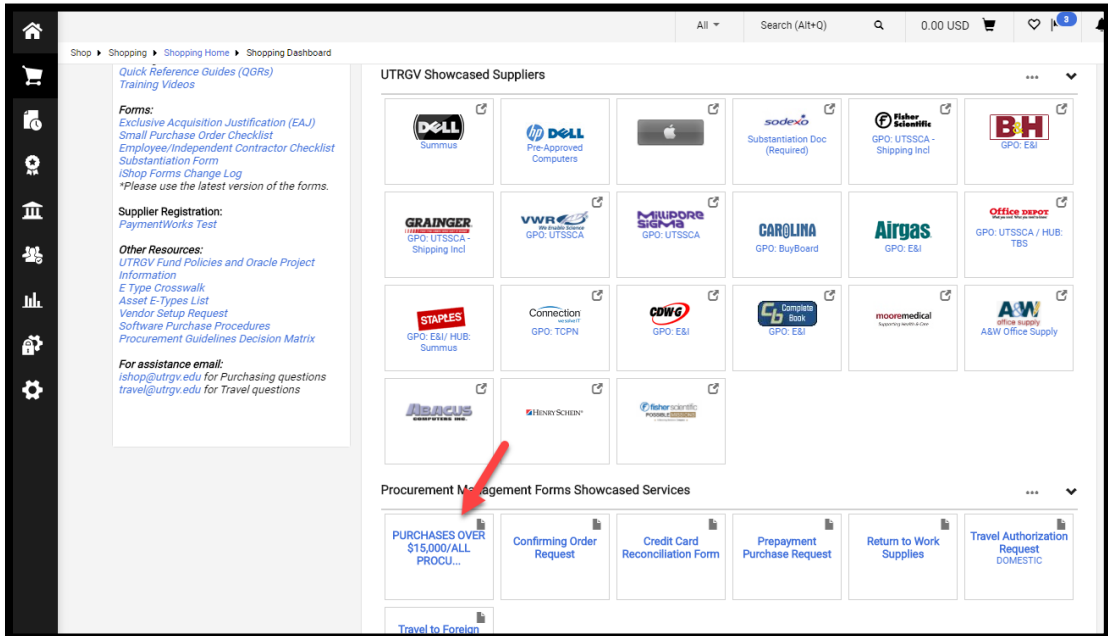

2. Complete all requested information for your first expense (line) and click "Add to Cart" and "Go" on the top right hand side

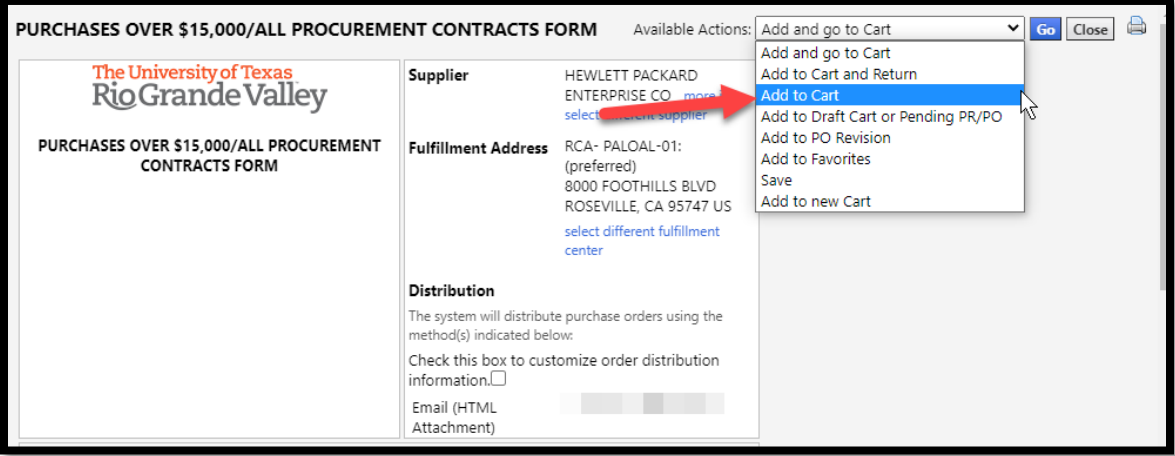

3. The system will notify you that the Form was successfully added to your cart. All other lines on the form will reset to blank.

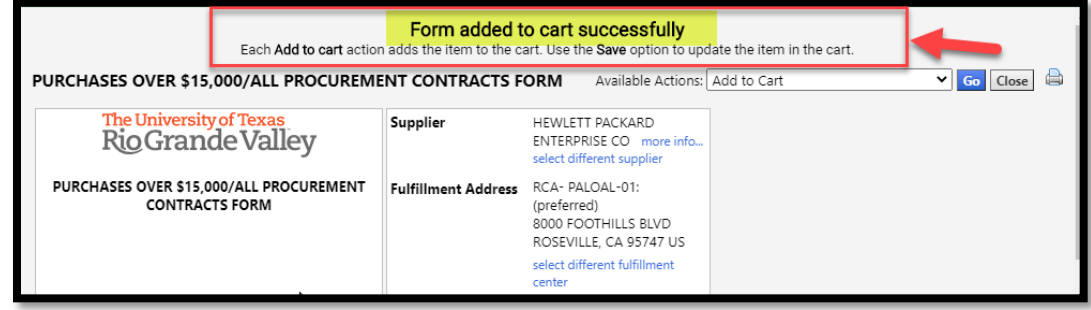

4. Complete the required fields for your second expense (line) overwriting your previous entry and repeat Step 3 until all lines have been added.

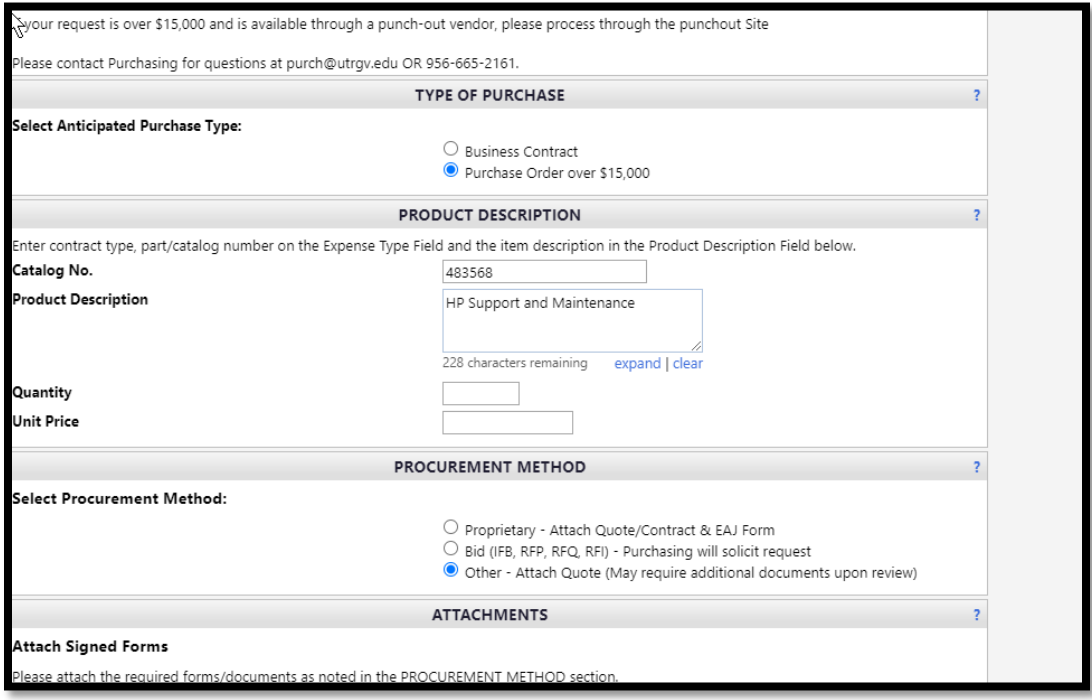

5. On your last expense click on "Add and go to Cart" and "Go" to return to your requisition and submit it for approval

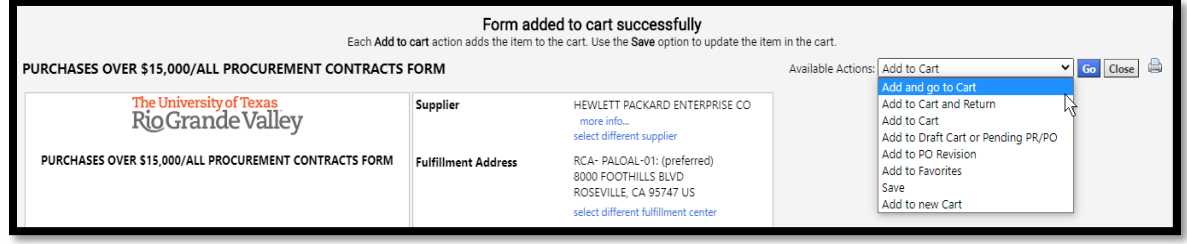